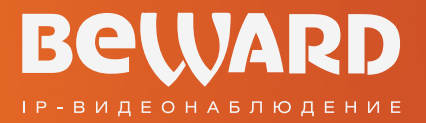

# Руководство по подключению

PLUG&PLAY **Wi-Fi IP-KAMEPA N1251** 

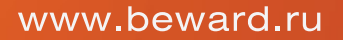

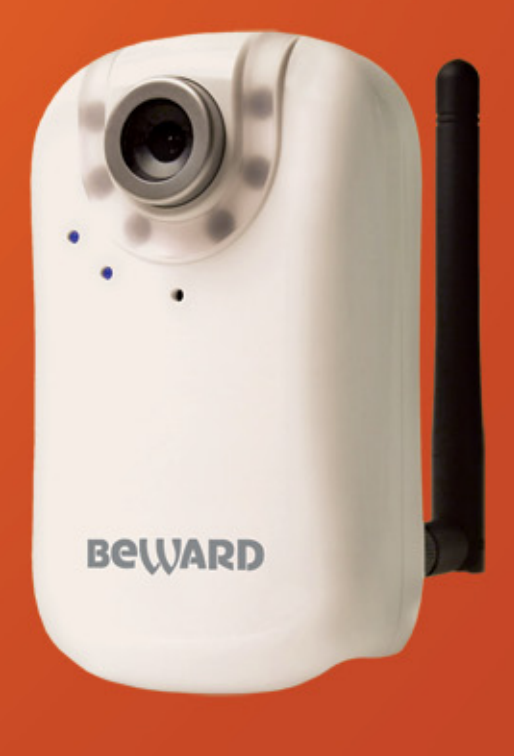

Встроенная подсветка Поддержка сервиса CamDrive Многозонный детектор движения

# **Оглавление**

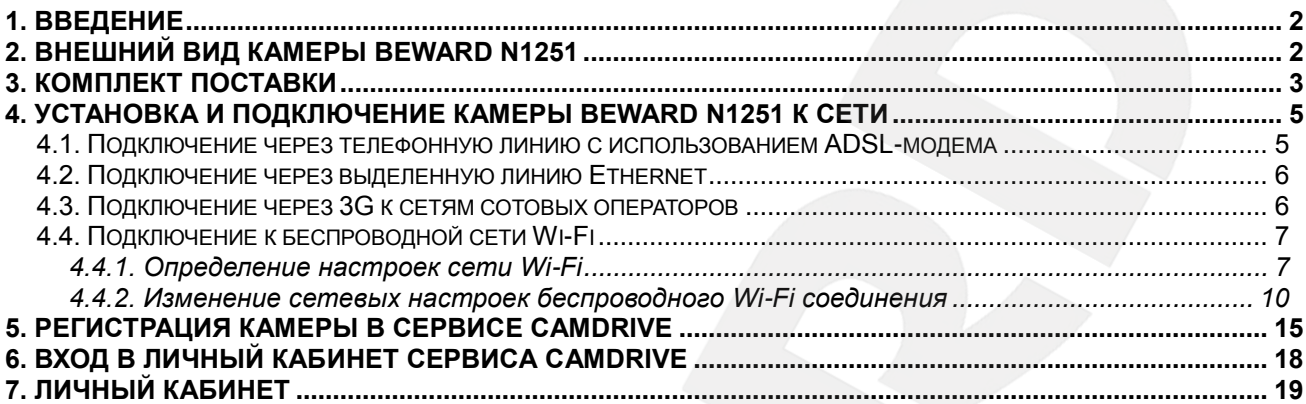

# **1. Введение**

<span id="page-2-0"></span>**N1251** - это компактная цветная IP-камера со встроенным микрофоном и высокочувствительным КМОП-сенсором, а также со встроенным Wi-Fi модулем и светодиодной подсветкой (белый цвет) для круглосуточного видеонаблюдения. Камера обеспечена возможностью on-line видеонаблюдения и архивации на удаленные сервера благодаря возможности работы под управлением сервиса CamDrive. Комплект видеонаблюдения CamDrive полностью готов к использованию. Ознакомьтесь внимательно с данной инструкцией или видеоинструкцией на сайте camdrive.ru, прежде чем подключить камеру и начать видеонаблюдение.

# **2. Внешний вид камеры Beward N1251**

Кольцо настройки фокуса Индикатор подключения Индикатор питания Встроенный микрофон**BeWARD** 

**Кольцо настройки фокуса**: предназначено для оптимальной настройки фокуса камеры (изначально объектив камеры сфокусирован и не требует дополнительной настройки).

**Индикатор подключения**: загорается при подключении камеры к сети и показывает текущую сетевую активность. **Индикатор питания**: загорается после подключения камеры к источнику питания.

**Встроенный микрофон**: позволяет организовать прослушивание звука с микрофона камеры.

**Подсветка**: позволяет осуществлять видеонаблюдение в темноте. Включается/отключается либо автоматически с регулировкой порогов срабатывания, либо вручную.

<span id="page-2-1"></span>**Вид спереди (***Рис. 2.1***)**

# **BEWARD**

### **Вид снизу (***Рис. 2.2***)**

**Разъем питания**: разъем для источника питания с постоянным напряжением 5 В.

**Сетевой разъем**: для подключения камеры к сети при помощи стандартного RJ-45 штекера.

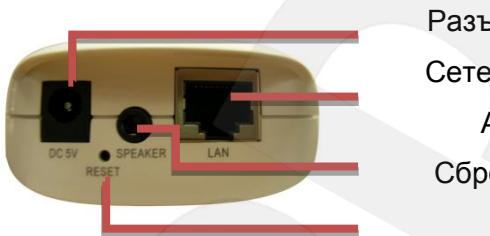

Разъем питания Сетевой разъем Аудиовыход Сброс настроек

**Кнопка Reset**: для сброса настроек

камеры и возврата их в заводские установки. Удерживайте нажатой в течение 10-15 сек.

**Аудиовыход Speaker**: разъем для подключения звуковоспроизводящей аппаратуры

#### **Вид сзади**

## **Разъем антенны**: разъем SMA для подключения антенны Wi-Fi

**Крепление кронштейна**: на задней панели корпуса камеры расположено резьбовое отверстие для крепления кронштейна из комплекта поставки, а также написан MAC-адрес камеры (*Рис. 2.3*).

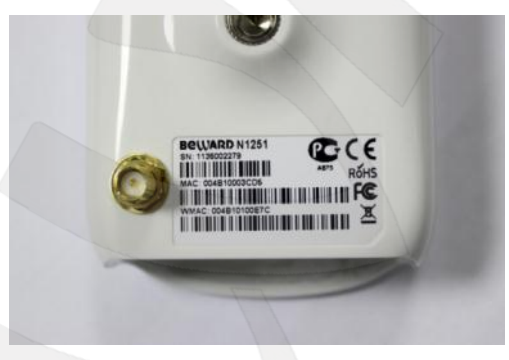

*Рис. 2.3*

## **3. Комплект поставки**

<span id="page-3-0"></span>Видеокамера Beward N1251 поставляется в коробке, опечатанной стикером Beward, – это гарантия сохранности карты регистрации CamDrive и безопасности ваших личных данных (*Рисунок 3.1*).

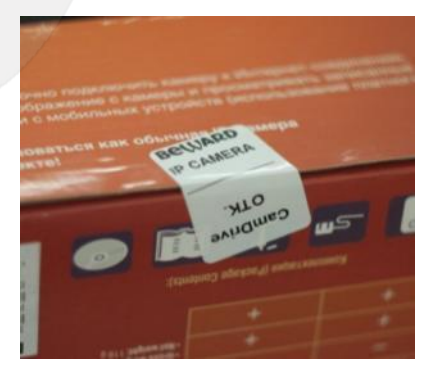

*Рис. 3.1*

Сорвите стикер, откройте коробку и убедитесь, что присутствуют все составляющие комплекта поставки (*Рисунок 3.2*):

- Карта регистрации CamDrive
- IP-видеокамера Beward N1251
- Блок питания 5 В, 1 А
- Инструкция по быстрой установке N1251
- Кронштейн
- Диск с документацией для IPкамеры N1251
- Антенна
- Упаковочная тара

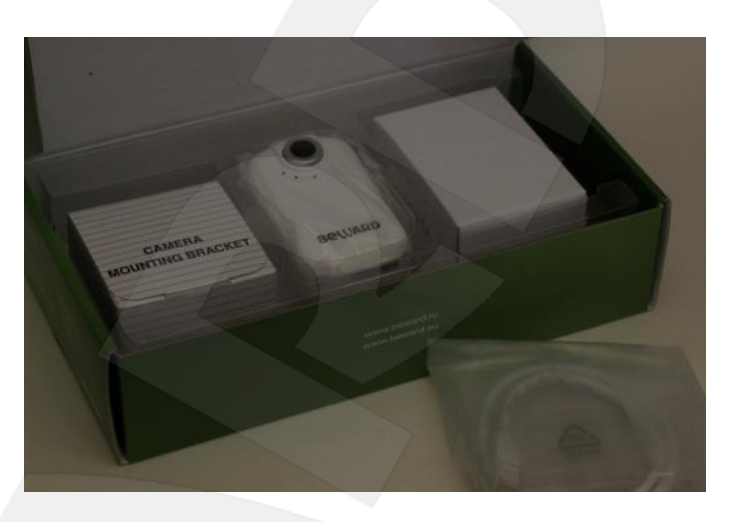

*Рис. 3.2*

#### **ВНИМАНИЕ!**

Убедитесь, что защитная полоса карты регистрации CamDrive не повреждена!

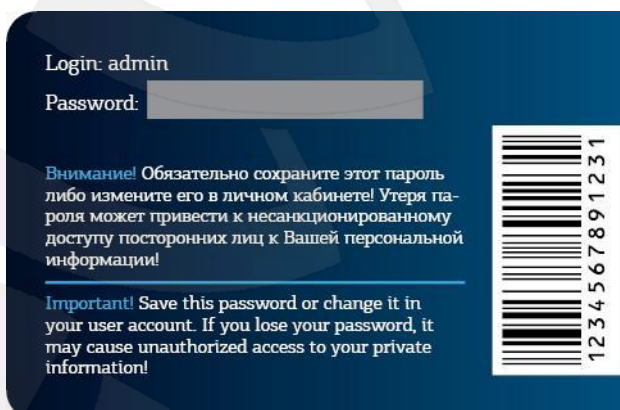

*Рис. 3.3*

# **4. Установка и подключение камеры Beward N1251 к сети**

<span id="page-5-0"></span>Подключите видеокамеру Beward N1251 к источнику питания 5 В 1 А из комплекта поставки. Подключите штекер сетевого кабеля RJ-45 в сетевой разъем камеры Beward N1251 (*Рис. 4.1*).

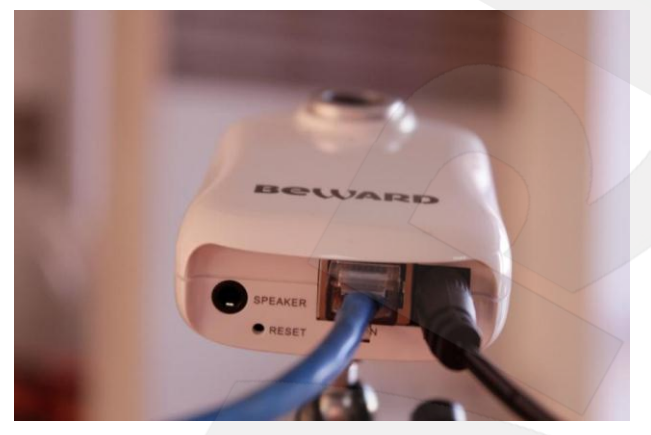

*Рис. 4.1*

Камера Beward N1251 может быть подключена к сети Интернет при помощи проводного соединения (Ethernet) или беспроводного соединения Wi-Fi. Наиболее популярные способы подключения:

# <span id="page-5-1"></span>**4.1. Подключение через телефонную линию с использованием ADSLмодема**

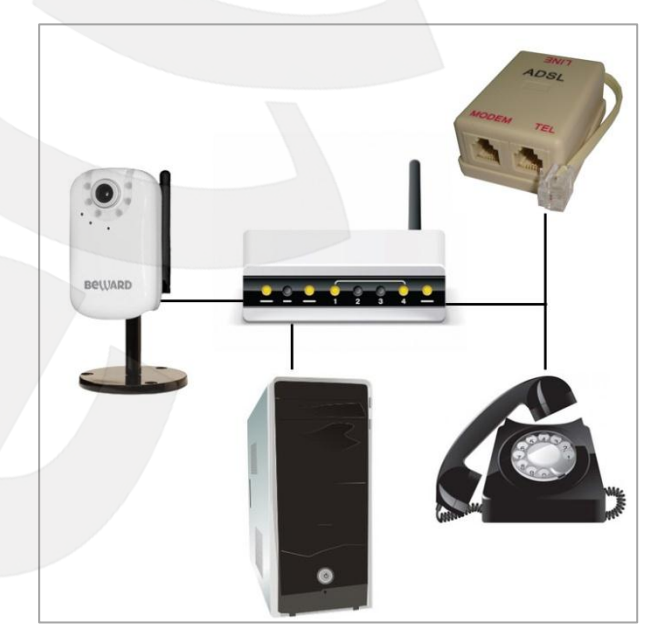

*Рис. 4.2*

Подключите Ethernet-кабель к сетевому разъему камеры Beward N1251 и порту модема LAN. Для получения информации о подключении ADSL модема к сети Интернет обратитесь к [инструкции по подключению к сети Интернет по технологии ADSL.](http://img.comstar-direct.ru/equipment/asus_am604/asus_am604.pdf)

## <span id="page-6-0"></span>**4.2. Подключение через выделенную линию Ethernet**

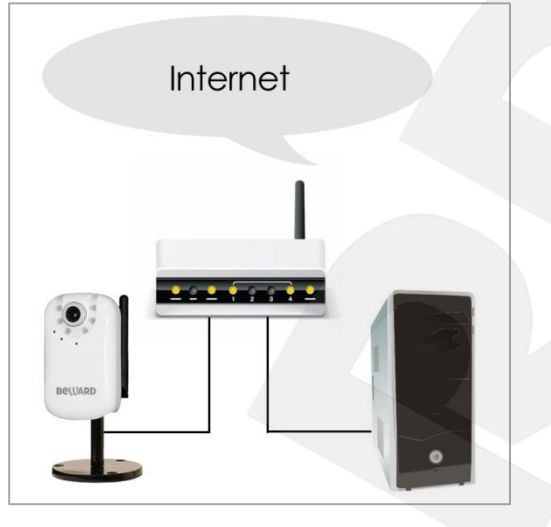

*Рис. 4.3*

Для простого и быстрого подключения камеры к сети Интернет рекомендуем использовать маршрутизатор (роутер).

Обычно в «домашних» маршрутизаторах предусмотрен 1 WAN-порт для подключения к сети Интернет и 4 внутренних LAN-порта для подключения компьютеров, IP-камер и др. устройств домашней сети.

Подключите Ethernet-кабель к сетевому разъему камеры Beward N1251 и порту роутера LAN. Для получения информации о подключении роутера к сети Интернет обратитесь к [инструкции по подключению к сети Интернет через роутер \(маршрутизатор\).](http://www.info-lan.ru/mediawiki/index.php/%D0%9D%D0%B0%D1%81%D1%82%D1%80%D0%BE%D0%B9%D0%BA%D0%B0_%D0%BC%D0%B0%D1%80%D1%88%D1%80%D1%83%D1%82%D0%B8%D0%B7%D0%B0%D1%82%D0%BE%D1%80%D0%B0)

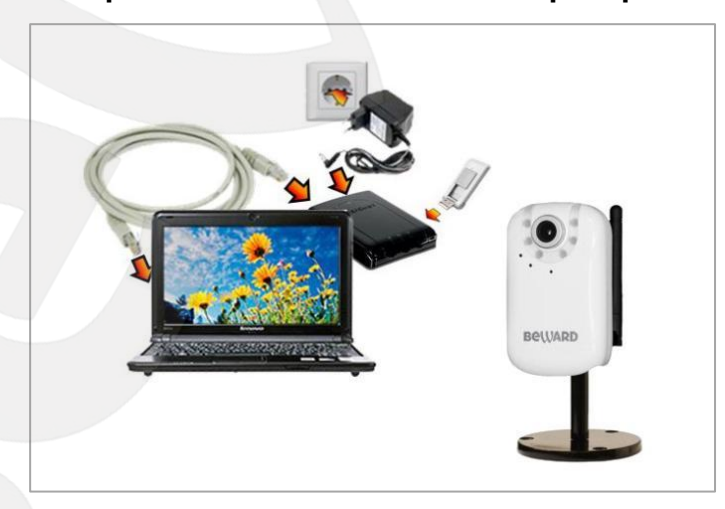

### <span id="page-6-1"></span>**4.3. Подключение через 3G к сетям сотовых операторов**

Подключите Ethernet кабель к сетевому разъему камеры Beward N1251 и порту 3G/4G Wi-Fi роутера LAN. Как подключить 3G роутер к сети Интернет читайте в инструкции по подключению мобильного 3G/4G Wi-fi [роутера для подключения через 3G/4G](http://trendnet.ru/products/instructions/model/tew_655br3g_obshchaya_instruktsiya) модем к сетям [сотовых операторов.](http://trendnet.ru/products/instructions/model/tew_655br3g_obshchaya_instruktsiya)

*Рис. 4.4*

## <span id="page-7-0"></span>**4.4. Подключение к беспроводной сети Wi-Fi**

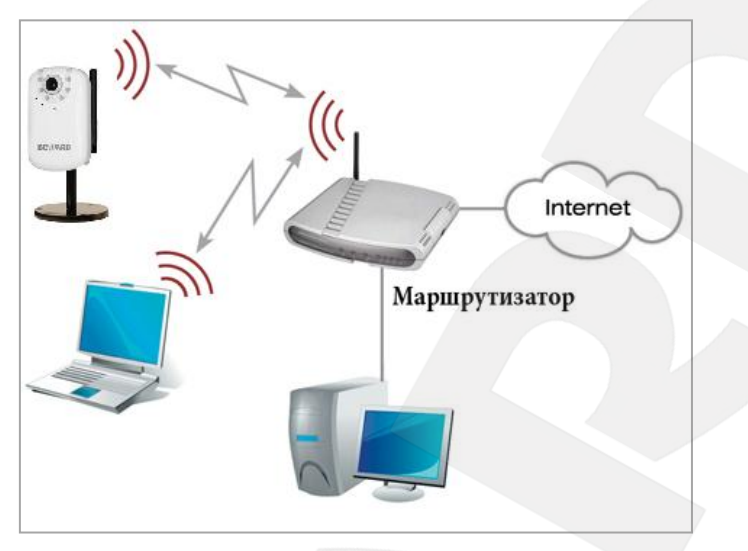

*Рис. 4.5*

Для того чтобы IP-камера Beward N1251 работала в Вашей беспроводной Wi-Fi сети совместно с Вашими компьютерами, ноутбуками и другим оборудованием, необходимо включить IP-камеру в сеть в соответствии с текущими настройками данной беспроводной сети, для чего необходимо узнать эти настройки.

При беспроводном Wi-Fi подключении необходимо определить настройки беспроводной сети. Определить настройки беспроводного Wi-Fi подключения можно двумя способами:

Зайти через веб-интерфейс в меню настроек Вашего маршрутизатора и определить настройки сетевого подключения маршрутизатора (см. инструкцию по эксплуатации Вашего маршрутизатора).

Определить настройки Wi-Fi подключения при помощи другого оборудования, подключенного к ней (например, ноутбука).

### **ПРИМЕЧАНИЕ!**

Описание установки и настройки подключения IP-камеры Beward N1251 к беспроводной сети Wi-Fi выполнено на примере Windows 7 Максимальная. Название пунктов меню и некоторых функций может отличаться от Вашей версии Windows 7, однако алгоритм приведенных действий является универсальным.

### **4.4.1. Определение настроек сети Wi-Fi**

<span id="page-7-1"></span>Рассмотрим процесс определения настроек беспроводной Wi-Fi сети на примере подключенного к ней ноутбука.

Для определения текущих настроек беспроводной Wi-Fi сети ноутбука отключите от него кабель Ethernet и подключитесь к Вашей беспроводной Wi-Fi сети.

После подключения к Wi-Fi сети нажмите *Пуск – Панель управления* (*Рис. 4.6*).

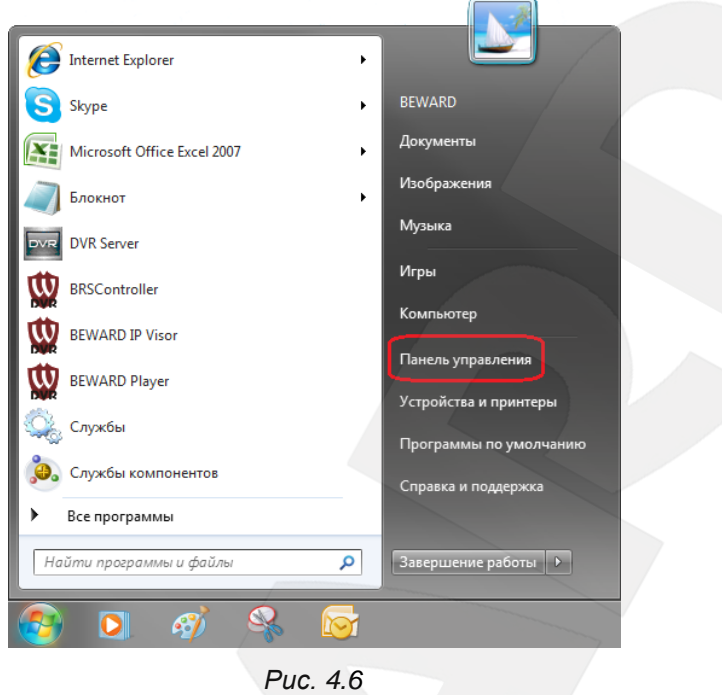

В открывшемся диалоговом окне выберите пункт **[Просмотр состояния сети и задач]** в разделе **[Сеть и Интернет]** (*Рис. 4.7*).

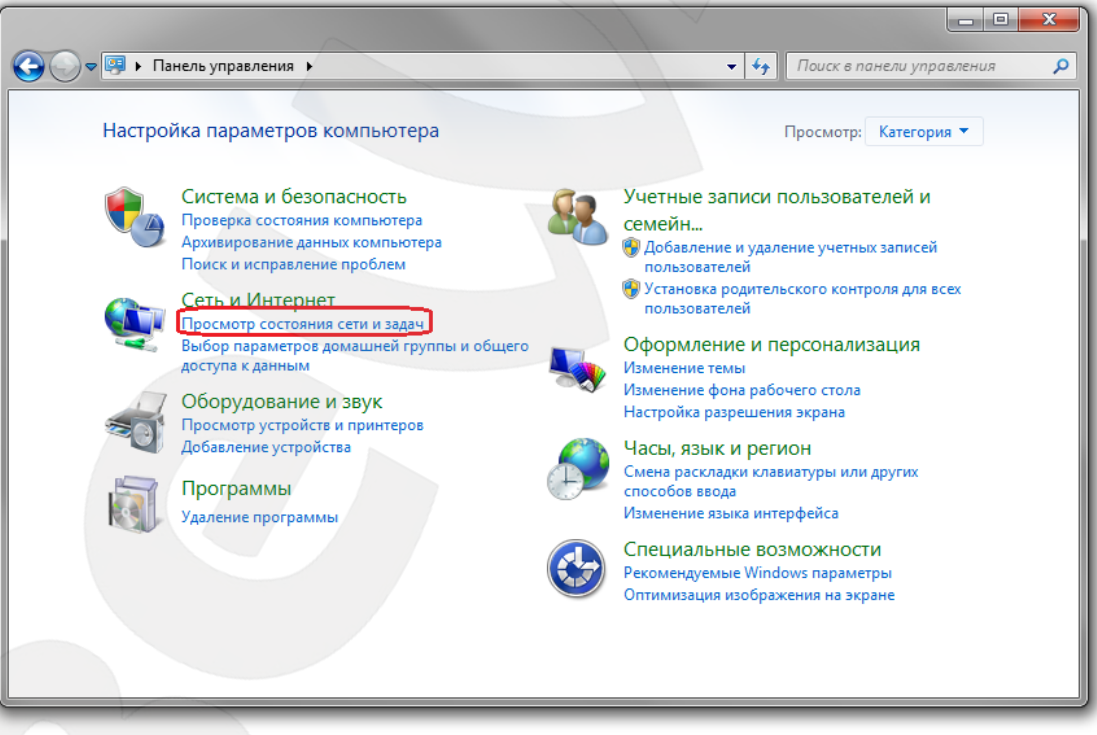

*Рис. 4.7*

В открывшемся окне нажмите **[Беспроводное сетевое соединение]** (*Рис. 4.8*).

# **BeWARD**

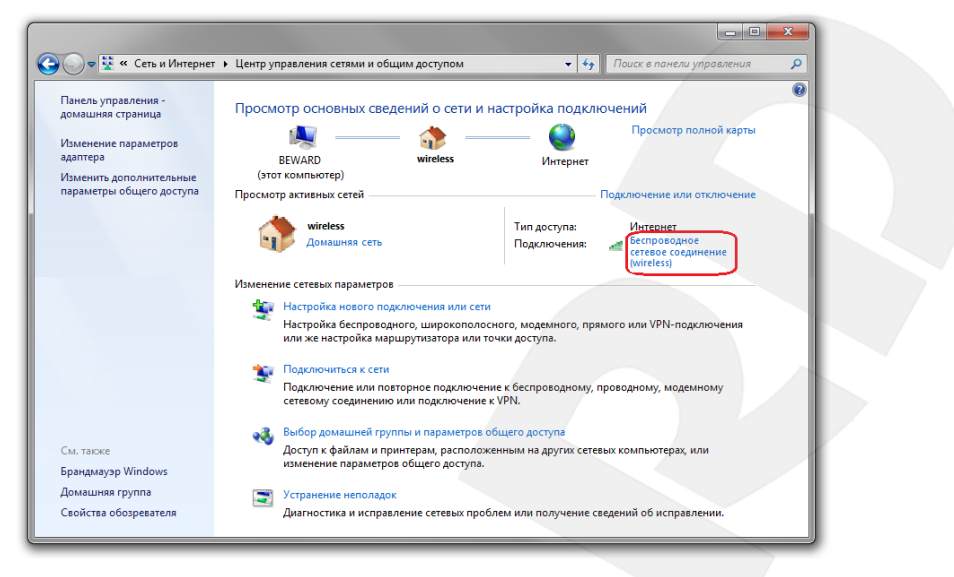

*Рис. 4.8* 

#### **ПРИМЕЧАНИЕ!**

При наличии нескольких сетевых подключений выберите беспроводное подключение, к которому планируется подключить IP-камеру.

#### **ВНИМАНИЕ!**

Если у Вас нет такого пункта меню, убедитесь, что Ваш ноутбук подключен к Wi-Fi сети: отключите сетевой кабель от ноутбука, включите адаптер Wi-Fi, после чего данный пункт меню должен появиться.

В данном окне указано имя Вашей беспроводной сети **[SSID]**. Запомните либо запишите название сети, оно понадобится при подключении камеры к Wi-Fi сети. Нажмите кнопку **[Сведения]** (*Рис. 4.9*).

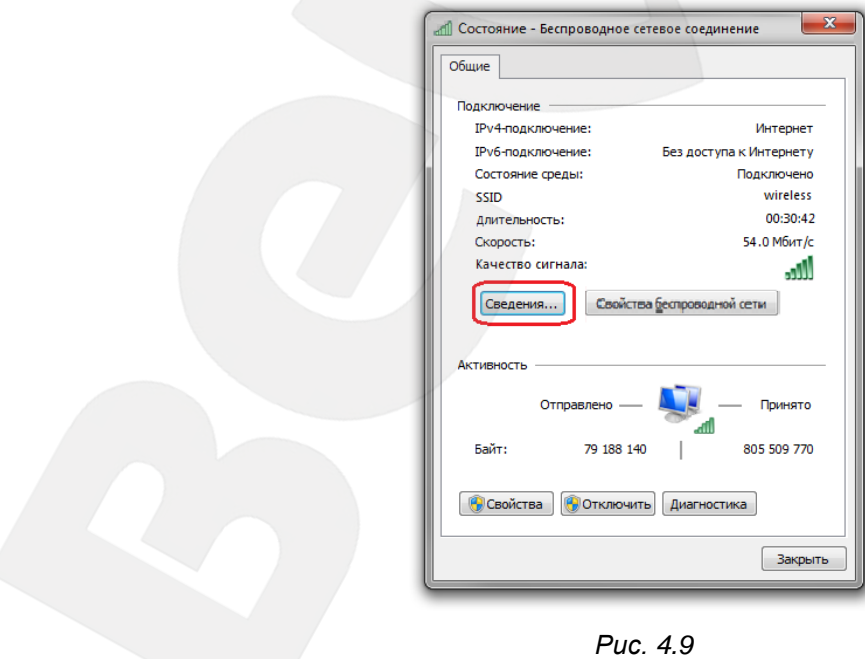

**Руководство по подключению IP-камеры N1251** 9

В открывшемся окне можно увидеть информацию о текущем беспроводном сетевом подключении (*Рис. 4.10*).

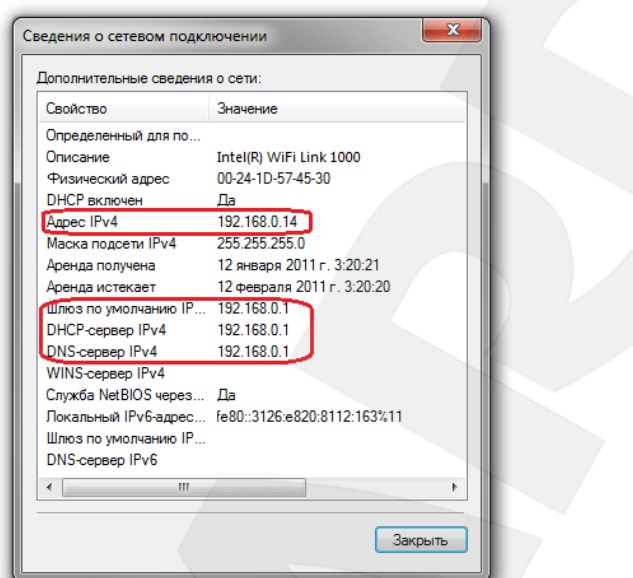

*Рис. 4.10*

Запишите отмеченные на *Рисунке 4.10* данные: **[Адрес IPv4]**, **[Шлюз по умолчанию]**, **[DHCP-сервер IPv4]**, **[DNS-сервер IPv4]**.

Теперь необходимо подключить IP-камеру N1251 к Вашей беспроводной сети. При этом камера N1251 должна быть включена в Вашу проводную локальную сеть для первоначальной настройки (см. [главу 4](#page-5-0) данного Руководства).

## **4.4.2. Изменение сетевых настроек беспроводного Wi-Fi соединения**

<span id="page-10-0"></span>Для получения доступа к IP-камере N1251 откройте окно **[Мой компьютер]** и выберите пункт **[Сеть]** (*Рис. 4.11*).

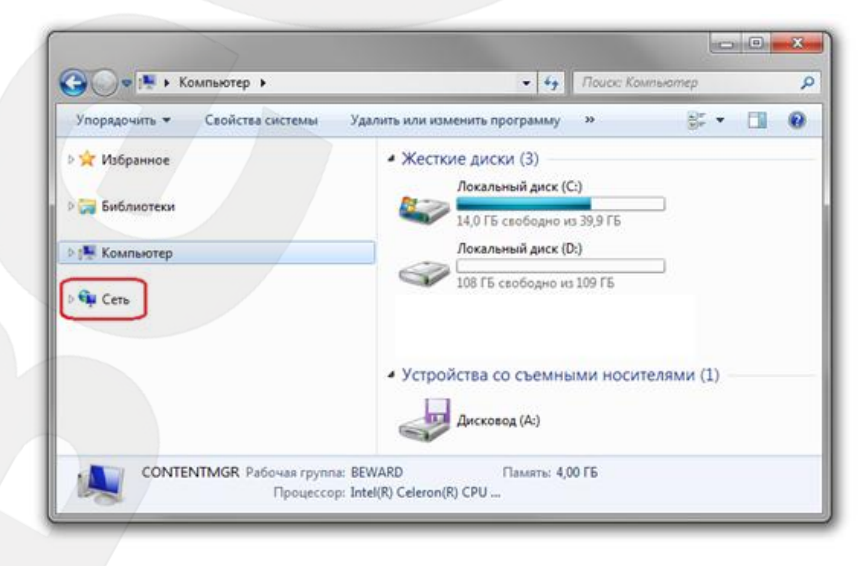

*Рис. 4.11*

# **BEWARD**

В появившемся меню найдите интересующее Вас устройство и нажмите на нем два раза левой кнопкой мыши (*Рис. 4.12*).

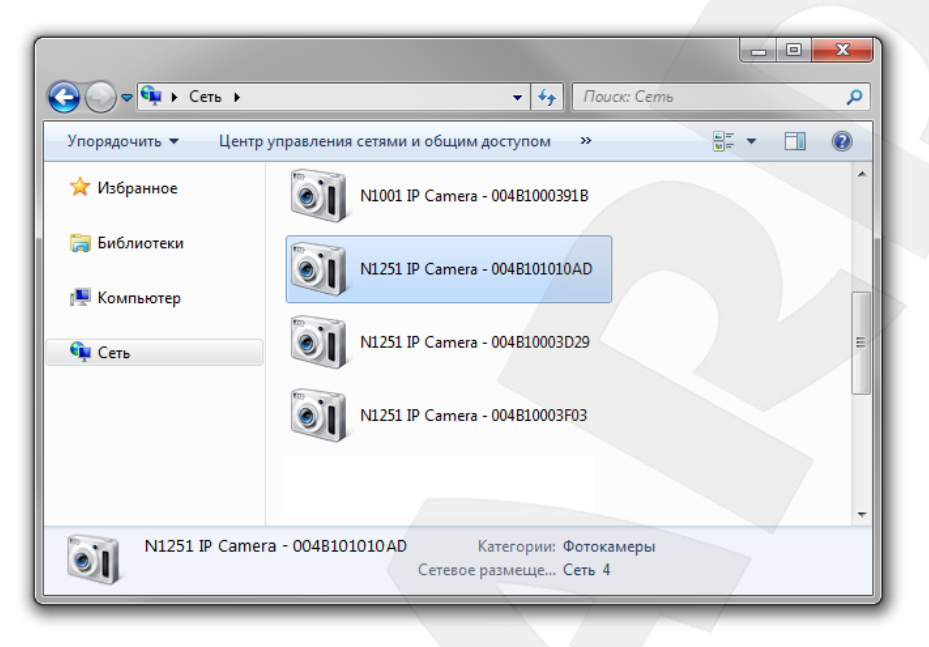

*Рис. 4.12*

При этом Вы получите доступ к устройству через браузер Internet Explorer, где сможете сделать все необходимые Вам настройки или получить изображение.

#### **ПРИМЕЧАНИЕ!**

Internet Explorer должен быть установлен как браузер по умолчанию.

В открывшемся окне введите имя пользователя и пароль (*Рис. 4.13*).

### **ВНИМАНИЕ!**

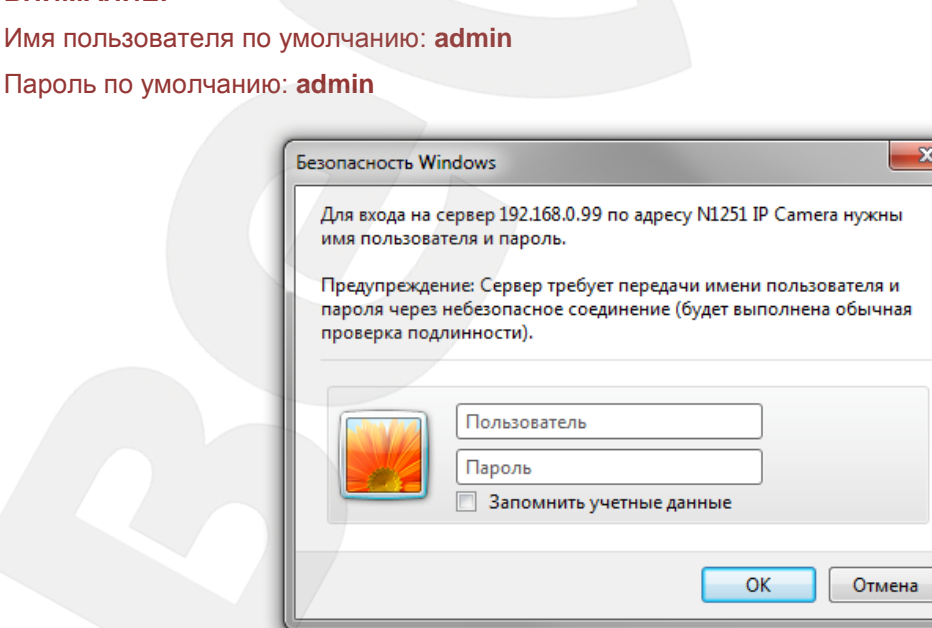

*Рис. 4.13*

**BeWARD** 

После успешной авторизации Вы сможете увидеть через веб-браузер изображение с Вашей IP-камеры. С левой стороны при этом отображаются пункты меню настроек, а с правой ― окно Видео.

В веб-интерфейсе камеры зайдите в меню *НАСТРОЙКИ – Основные – Сеть – Wi-Fi* (*Рис. 4.14*).

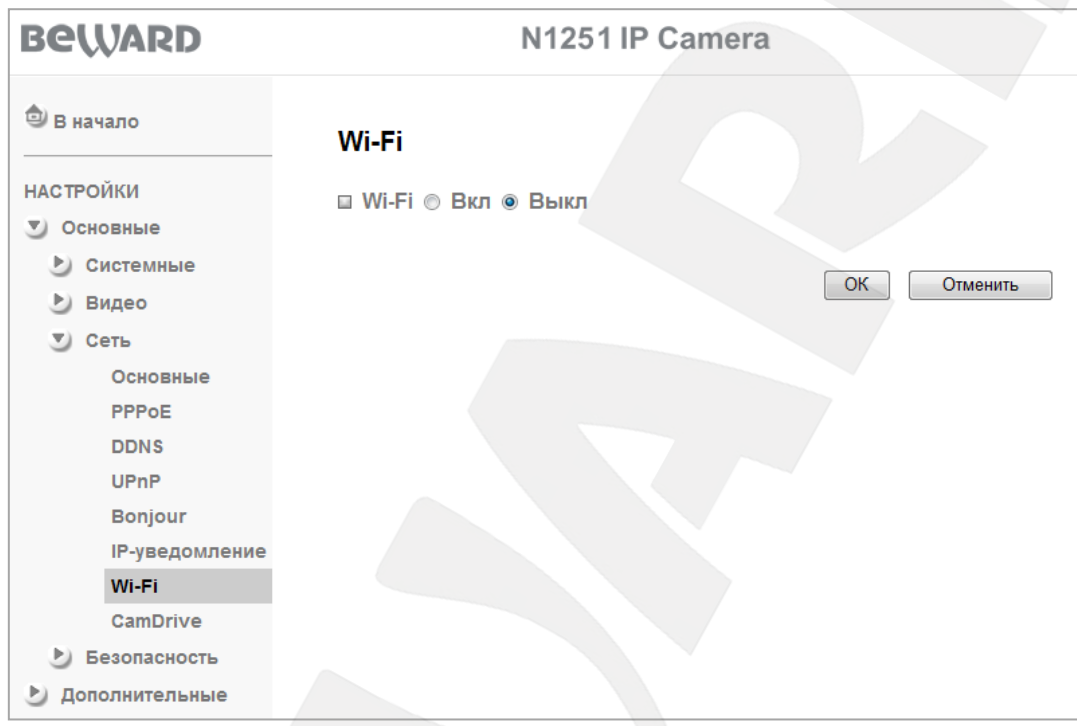

*Рис. 4.14*

На данной странице установите переключатель напротив строки **[Wi-Fi]** в положение **[Вкл]**. Через некоторое время (несколько минут) камера выведет список доступных беспроводных сетей.

Выберите среди найденных беспроводных сетей Вашу, установив на ней указатель мыши (*Рис. 4.15*).

### **ПРИМЕЧАНИЕ!**

Чтобы найти Вашу сеть в таблице **[Обнаруженные беспроводные сети]**, найдите строку, для которой значение столбца **[ESSID]** совпадает с записанным Вами значением **[ESSID]** (см. [пункт](#page-7-1)  [4.4.1](#page-7-1) данного Руководства).

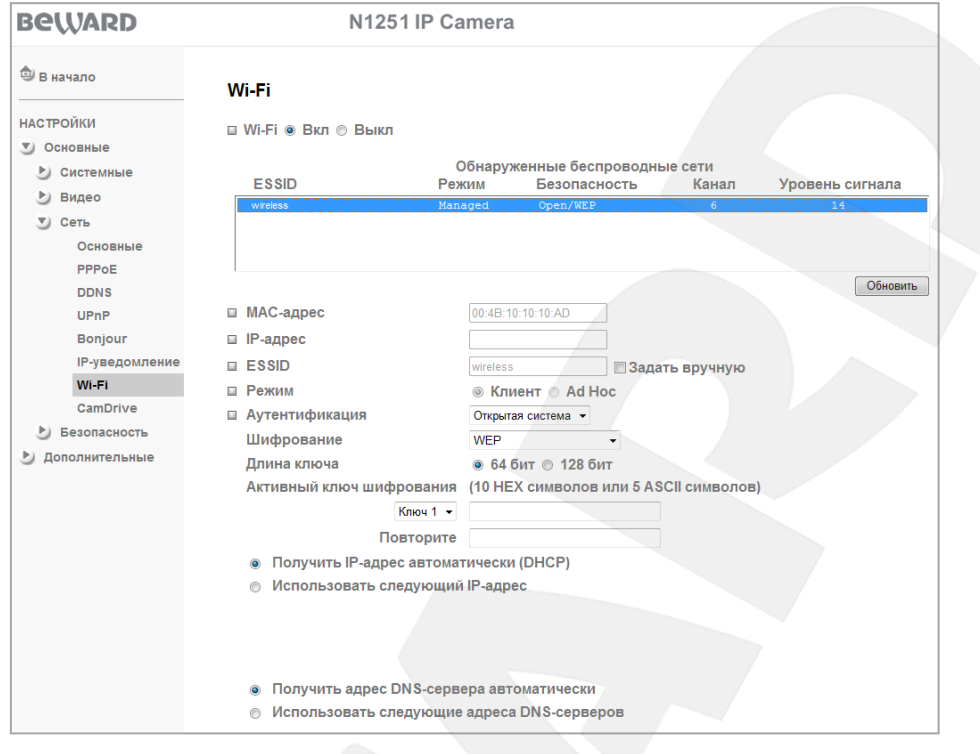

*Рис. 4.15*

Если Wi-Fi сеть защищена от несанкционированного подключения, то требуется ввести ключ шифрования (пароль) данной сети. Введите ключ шифрования в поле **[Ключ]**, затем повторно введите тот же ключ шифрования в поле **[Повторите]** (*Рис. 4.16*).

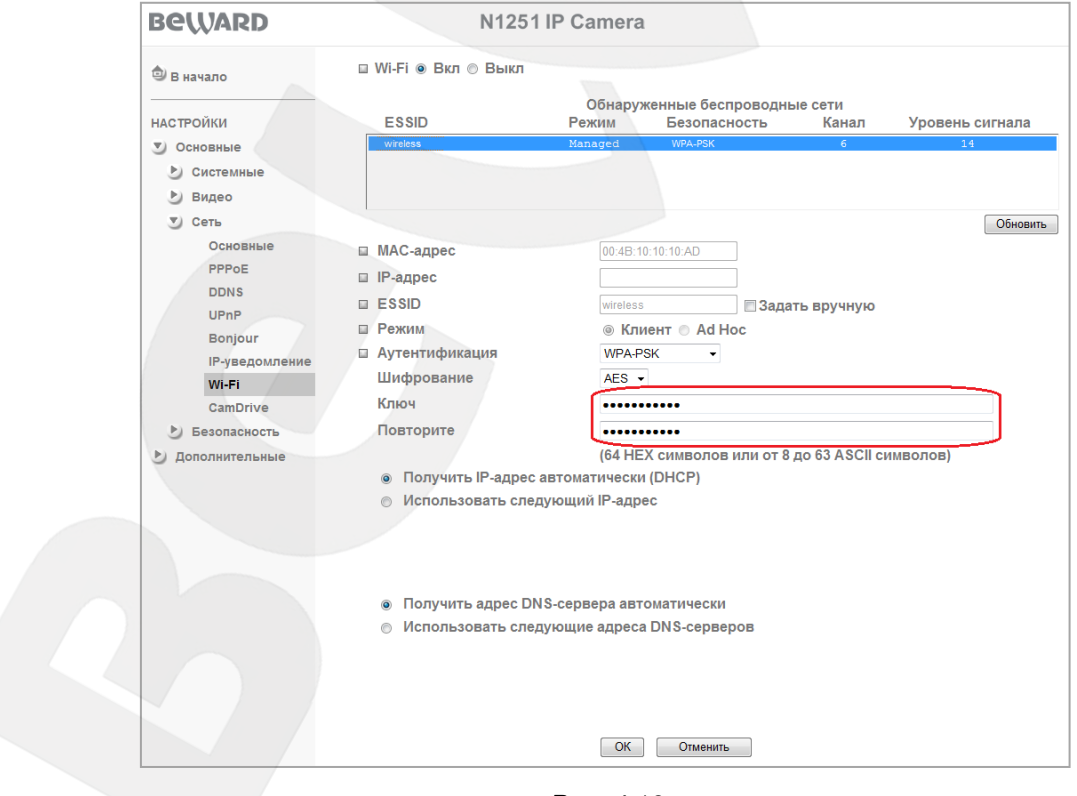

*Рис. 4.16*

Для сохранения изменений сетевых настроек беспроводного соединения нажмите кнопку **[ОК]**.

Для того чтобы задать настройки беспроводной сети вручную, нажмите **[Использовать следующий IP-адрес]** и **[Использовать следующие IP-адреса DNSсерверов]** (*Рис. 4.17*).

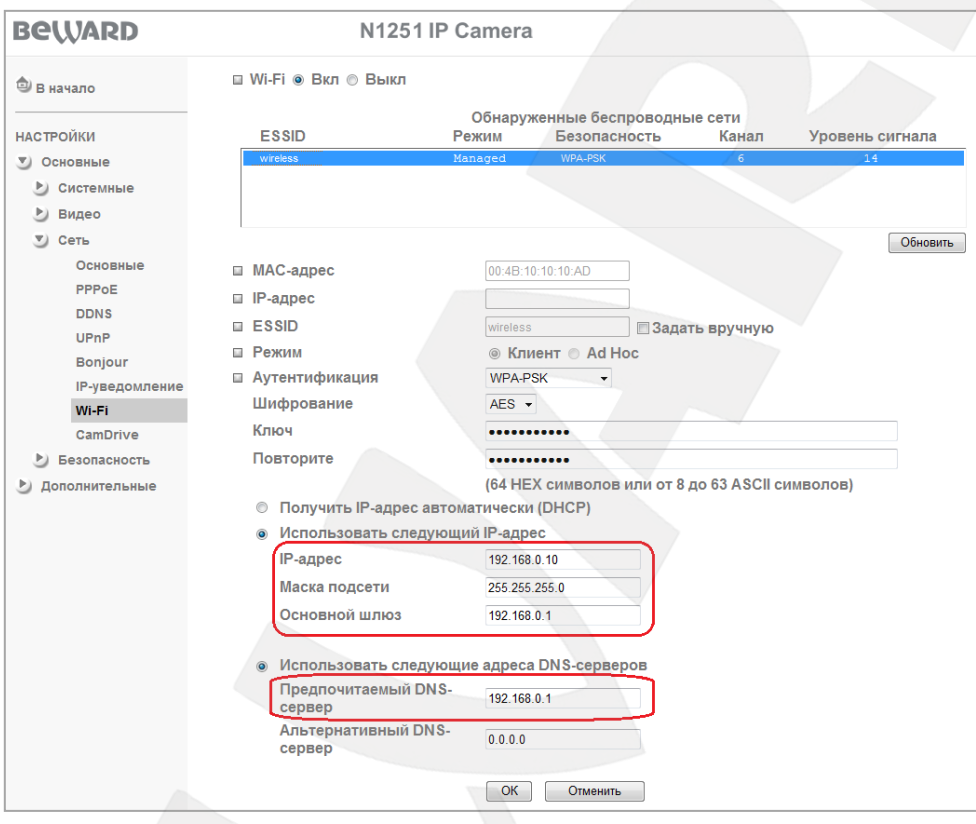

*Рис. 4.17*

В данные поля введите значения, соответствующие параметрам Вашей беспроводной сети (см. [пункт 4.4.1](#page-7-1) данного Руководства).

**Предпочитаемый DNS-сервер**: введите значение DNS-сервера.

**Основной шлюз**: введите значение основного шлюза.

**Маска подсети**: введите значение маски подсети.

**IP-адрес**: введите значение из той же подсети, что и значение IP-адреса, записанное Вами в [пункте 4.4.1](#page-7-1) данного Руководства, но отличающейся от него и других адресов в сети.

Для сохранения изменений сетевых настроек беспроводного соединения нажмите кнопку **[ОК]**.

В появившемся окне необходимо нажать кнопку **[ОК]** (*Рис. 4.18*).

# **BeWARD**

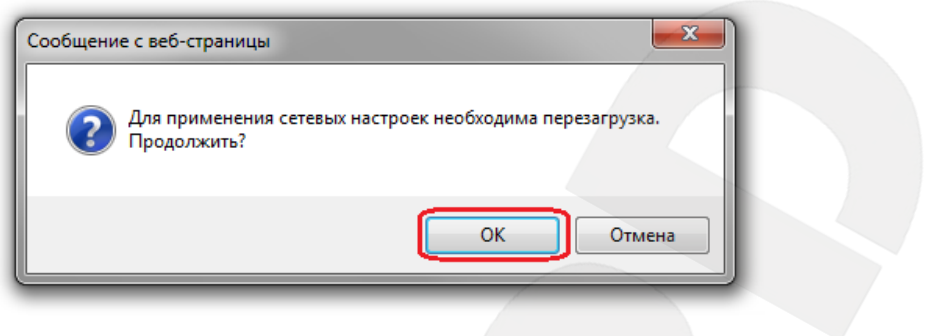

*Рис. 4.18*

## **ВНИМАНИЕ!**

При изменении сетевых настроек требуется перезагрузка устройства после их сохранения!

Для перезагрузки камеры воспользуйтесь меню *НАСТРОЙКИ – Основные – Системные – Служебные – Перезагрузка* (*Рис. 4.19*).

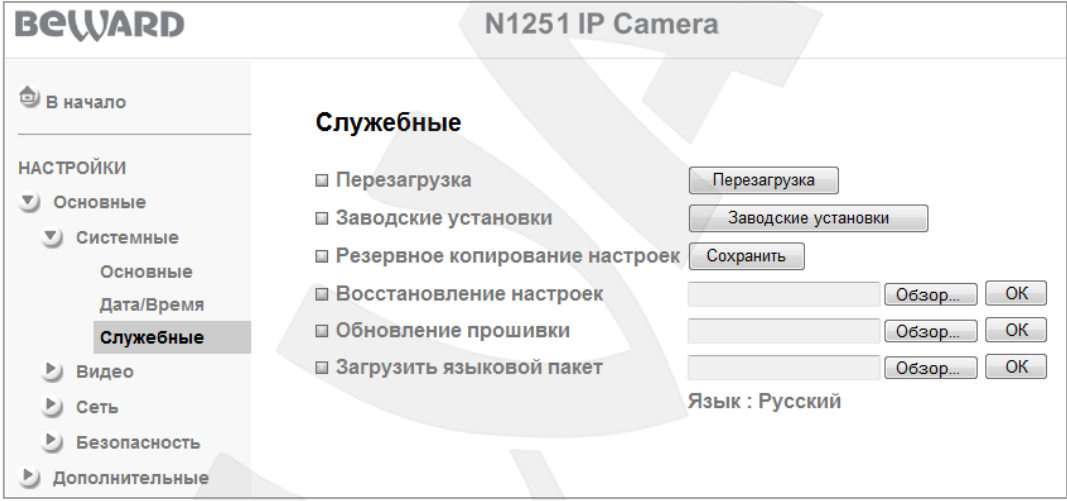

*Рис. 4.19*

Подождите 2-3 минуты для завершения процесса перезагрузки камеры.

Настройка беспроводного Wi-Fi соединения для IP-камеры завершена.

# **5. Регистрация камеры в сервисе CamDrive**

<span id="page-15-0"></span>Для того чтобы управлять видеоархивом с вашей камеры и просматривать видео online необходимо зарегистрировать камеру и создать личный кабинет.

Пройдите по адресу camdrive.ru. Кликните на ссылку «зарегистрировать камеру» (*Рисунок 5.1.*)

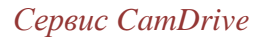

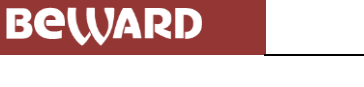

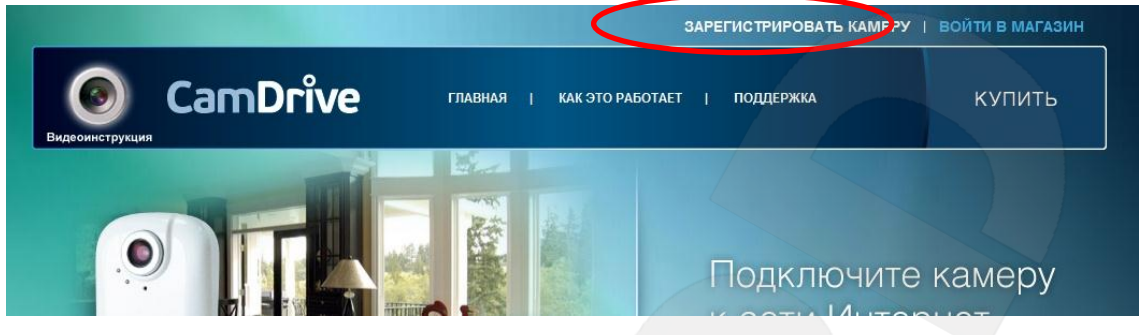

*Рис. 5.1*

Зарегистрируйте камеру в форме «Личный кабинет», введя в поле «логин» «admin», и в поле «пароль» password, стерев защитную полосу на карте регистрации CamDrive. Кликните на кнопку «Войти» (*Рисунок 5.2*).

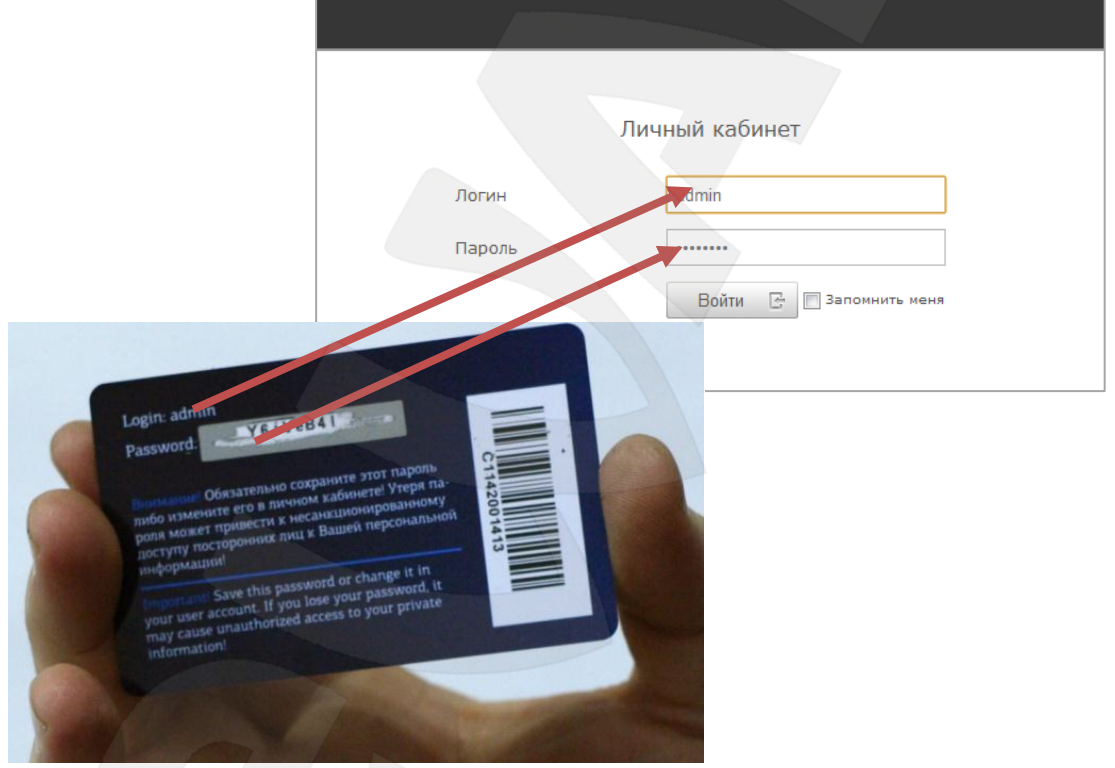

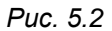

Если Вы впервые регистрируете камеру или просто хотите создать отдельный личный кабинет для купленной камеры, воспользуйтесь формой **«добавить камеру в новый личный кабинет»** (*Рисунок 5.3*).

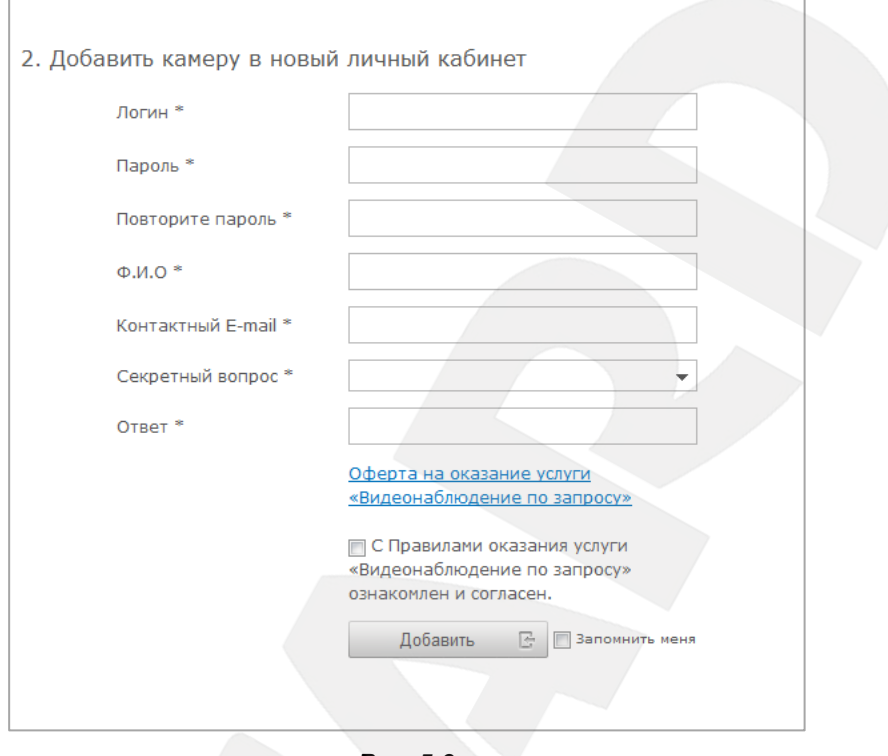

*Рис. 5.3*

Придумайте логин и пароль для входа в личный кабинет.

#### **ВНИМАНИЕ!**

Логин и пароль не должны совпадать с данными в полях login и password с карты регистрации CamDrive!

Заполните все обязательные поля для регистрации, прочтите оферту на оказание услуг **«видеонаблюдение по запросу»** и подтвердите согласие с этими правилами. Сохраните в секретном месте логин и пароль для личного кабинета. Кликните на кнопку **«Добавить»**.

Если Вы хотите добавить камеру в уже существующий личный кабинет, воспользуйтесь формой **«добавить камеру в существующий личный кабинет»** (*Рисунок 5.4*).

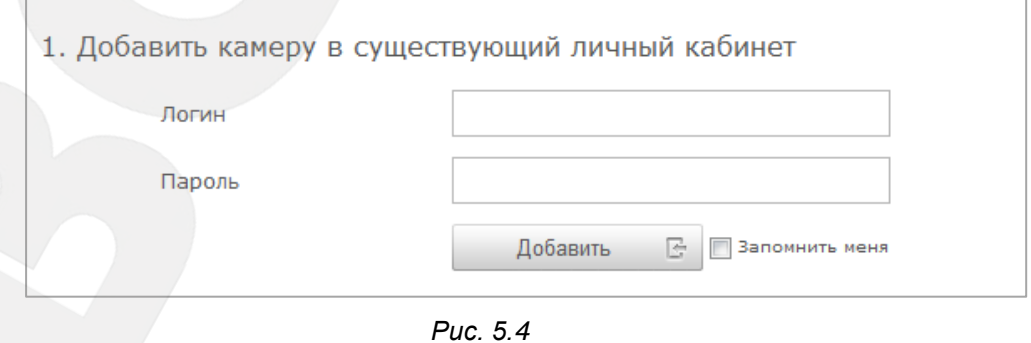

Введите логин и пароль для входа в личный кабинет. Кликните на кнопку **«Добавить»**.

# **6. Вход в личный кабинет сервиса CamDrive**

<span id="page-18-0"></span>Для того чтобы управлять видеоархивом с вашей камеры и просматривать видео online, необходимо войти в личный кабинет.

Пройдите по адресу camdrive.ru. Кликните на ссылку «зарегистрировать камеру» (*Рисунок 6.1*).

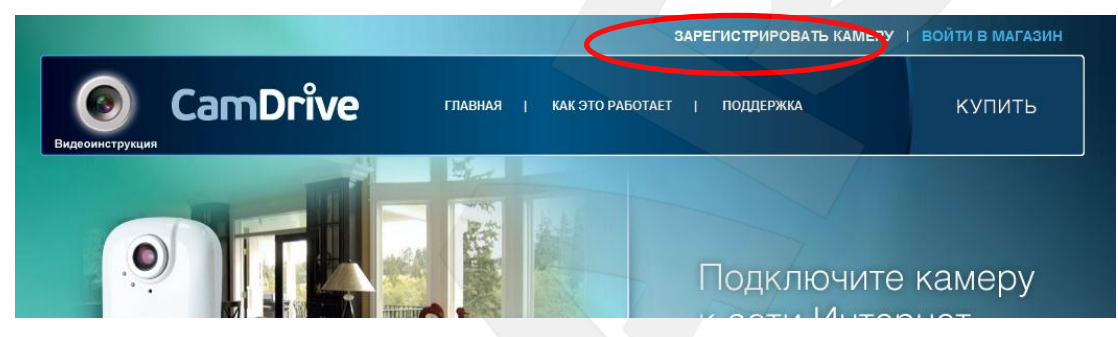

*Рис. 6.1*

В форме «Личный кабинет» введите логин и пароль для входа в личный кабинет.

#### **ВНИМАНИЕ!**

Логин и пароль не должны совпадать с данными в полях login и password с карты регистрации CamDrive!

### Кликните на кнопку **«Войти»** (*Рисунок 6.2*).

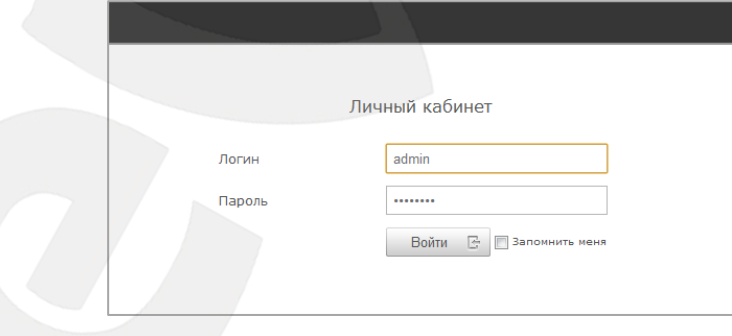

*Рис. 6.2*

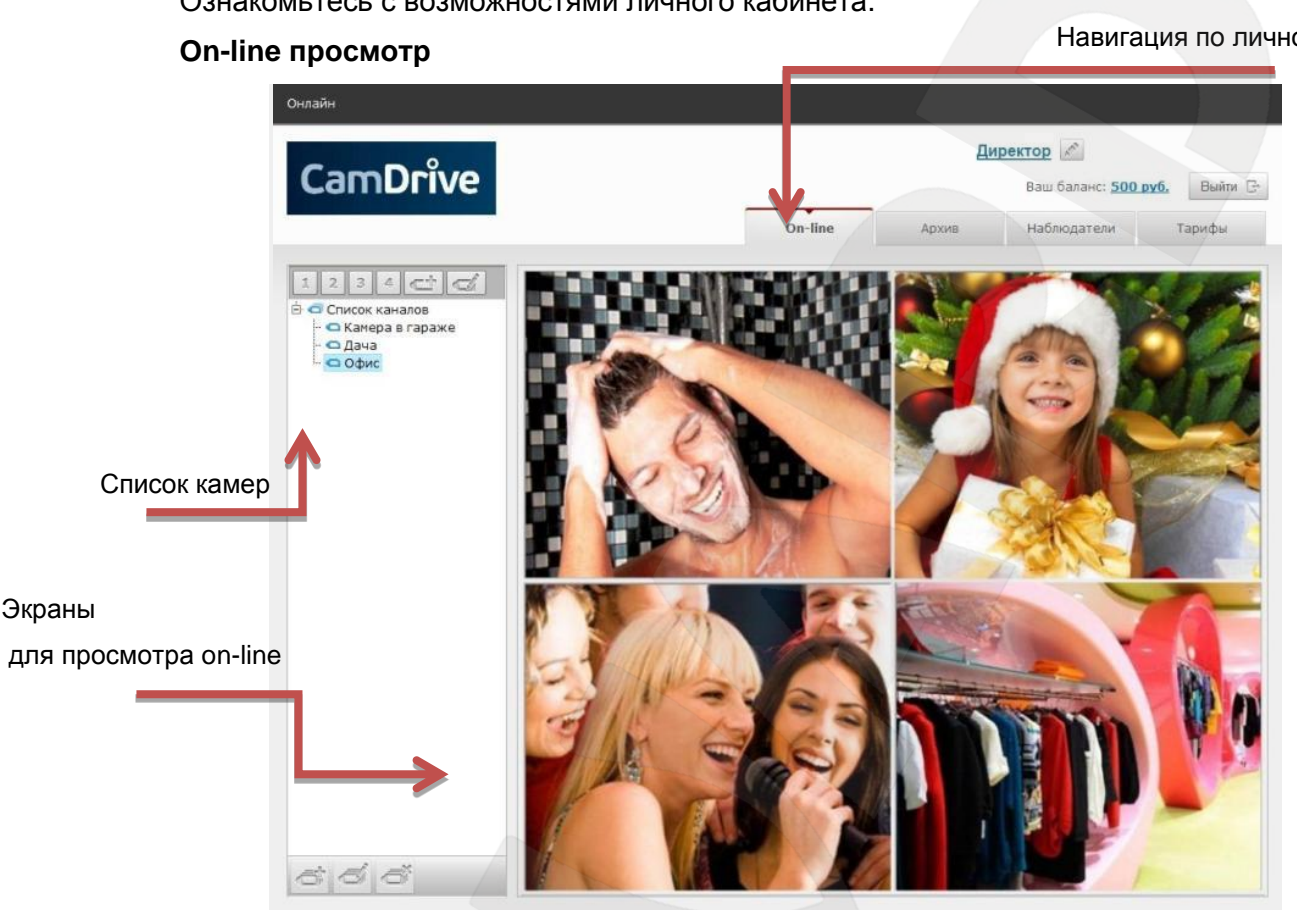

*Рис. 7.1*

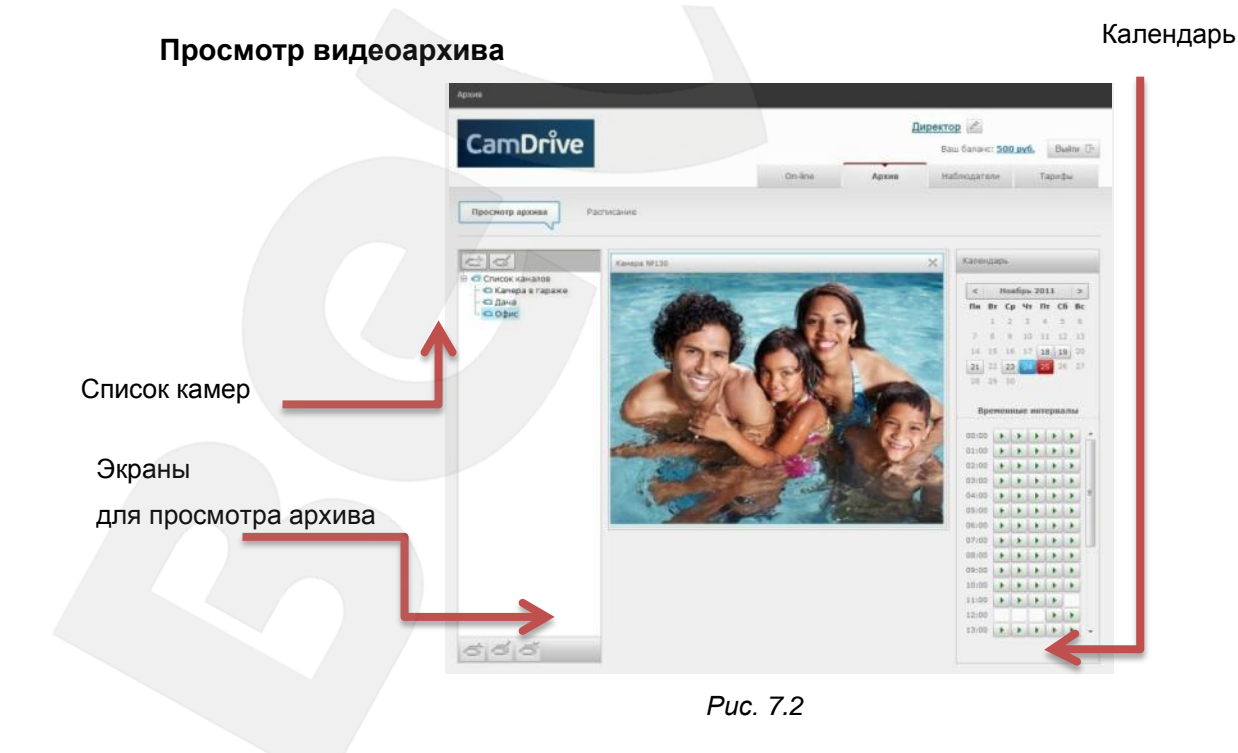

# **7. Личный кабинет**

<span id="page-19-0"></span>Ознакомьтесь с возможностями личного кабинета.

### Навигация по личному кабинету

**BeWARD** 

#### **Назначение расписания архивирования**

Навигация по личному кабинету

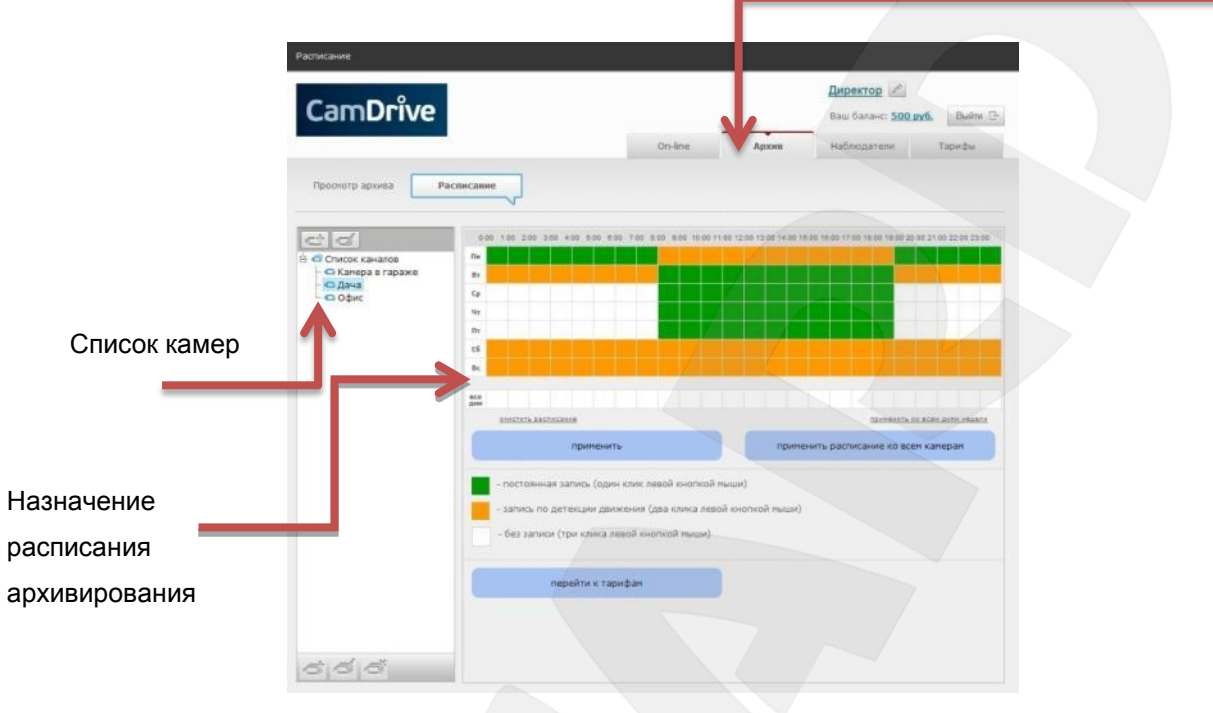

#### *Рис. 7.3*

Кроме возможности просматривать видео с Ваших камер on-line, видеоархивов и назначения расписания видеоархивирования, возможно назначение списка дополнительных наблюдателей и управление ими, а также управление тарифами.